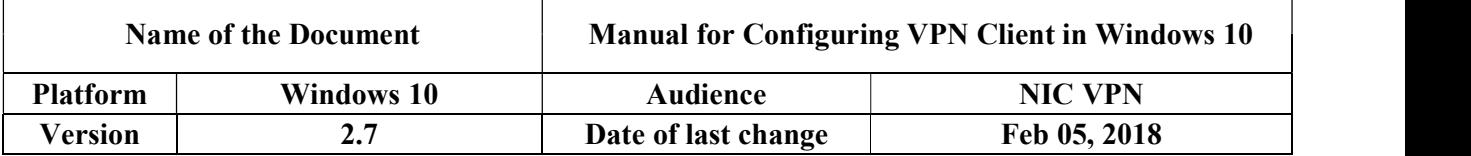

## Manual for configuring NIC VPN in Windows 8 & 10

## A. Installing the User Digital Signing Certificate (DSC)

1. Once your receive the DSC, please acknowledge it by replying it to the same email address to get the Private Key (password for DSC) on your registered mobile.

2. Download the DSC mailed to you by VPN Support (vpnservices@nic.in) and save it on your computer.

3. Open the downloaded certificate. A certificate Import wizard window will open as shown below. Click Next.

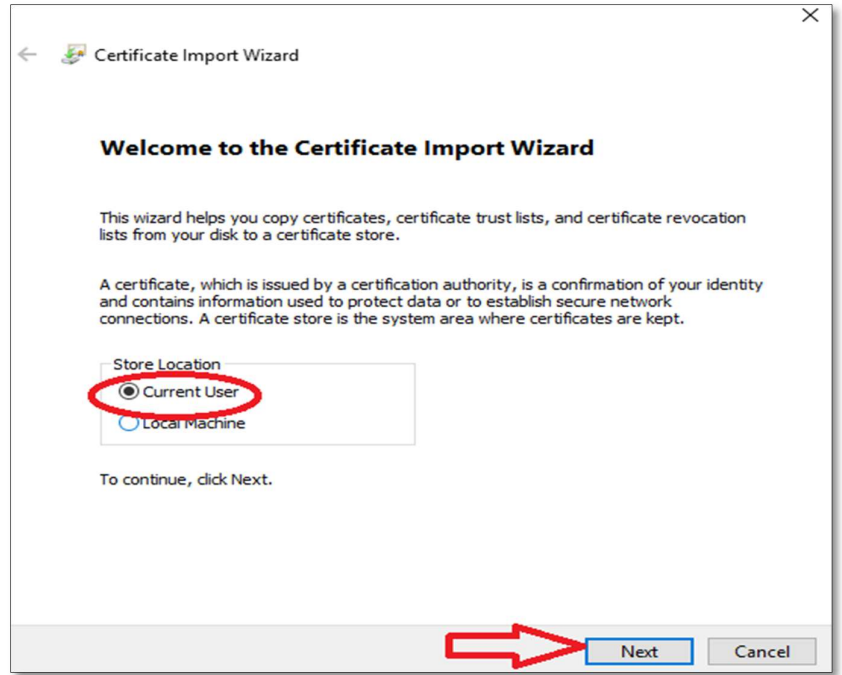

4. Click Next as shown in figure below.

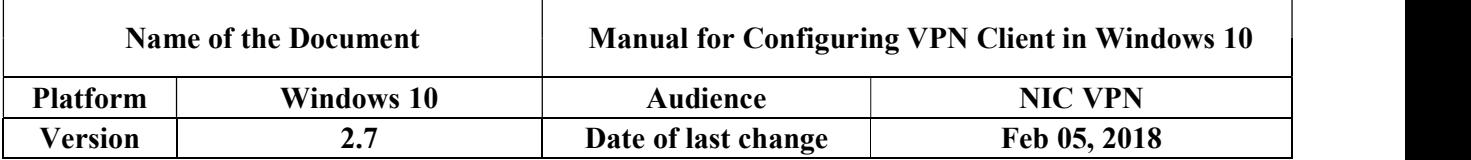

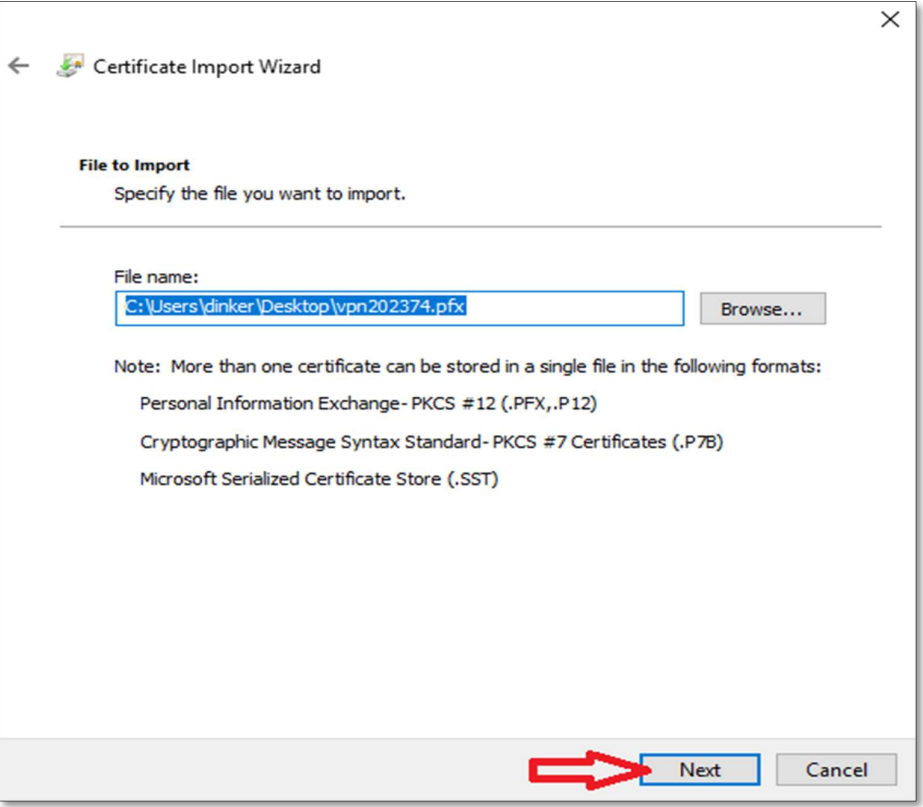

5. In the next window enter the Private Key (mentioned in step 1) and check Enable Strong private key protection checkbox. Click Next as shown below.

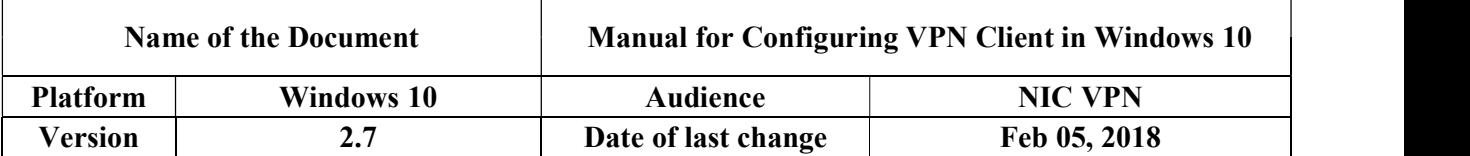

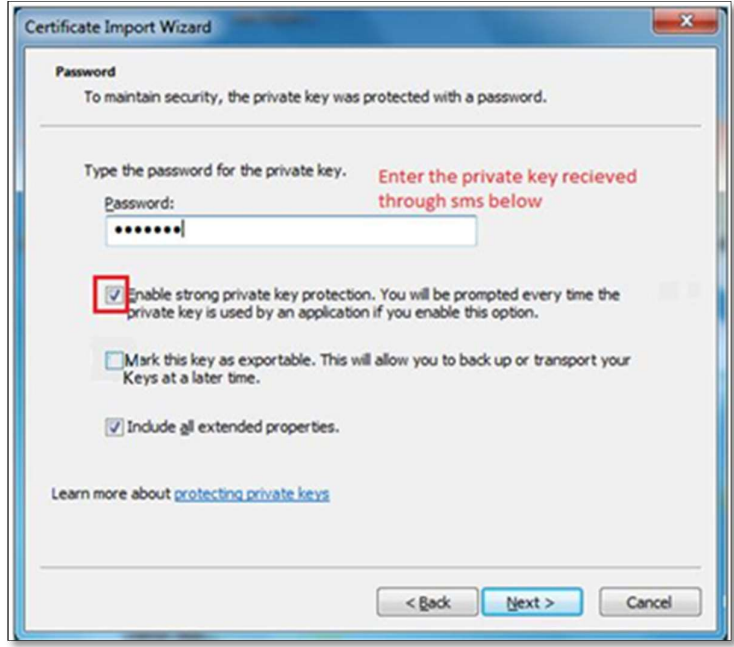

6. Click Next as shown in figure below.

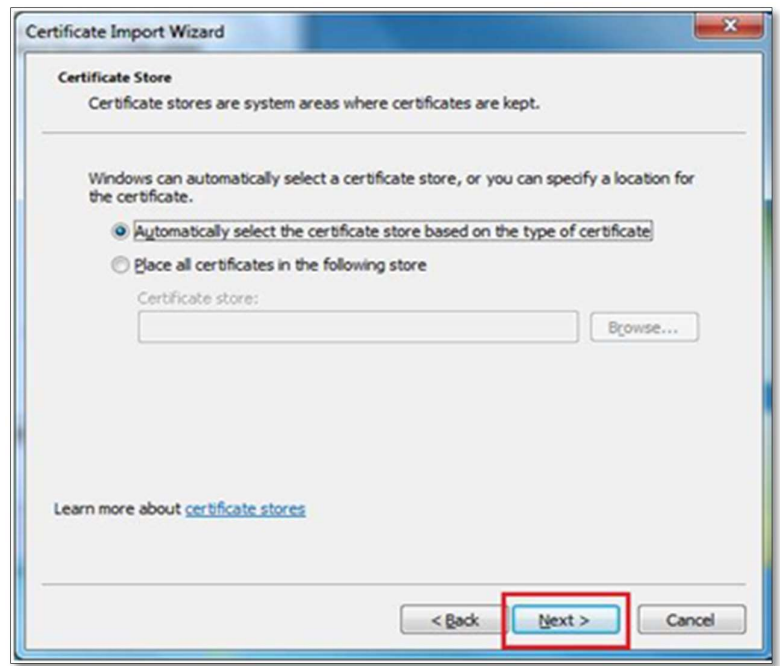

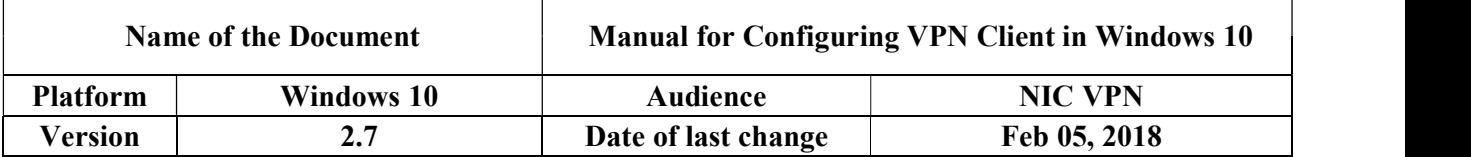

7. Click finish as shown in figure below.

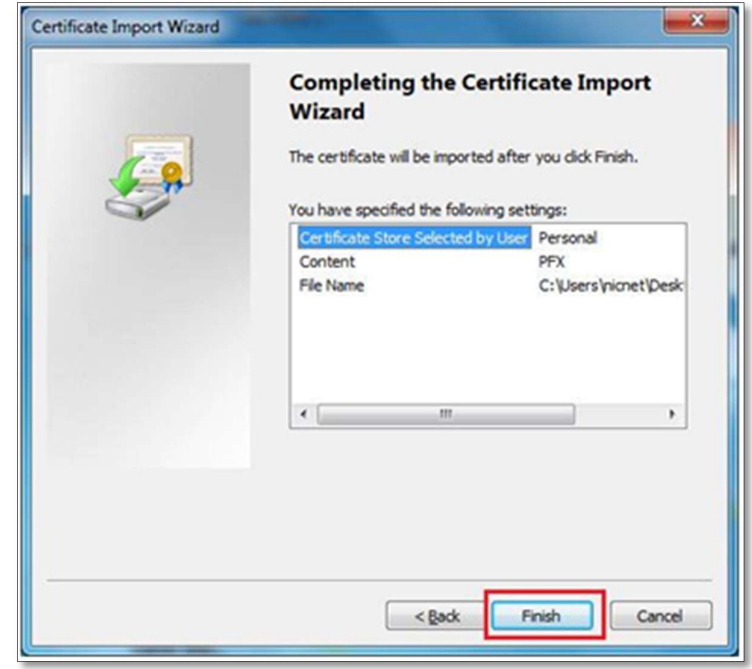

8. On clicking the Finish button, a window will open as shown below. Click on Set Security level button.

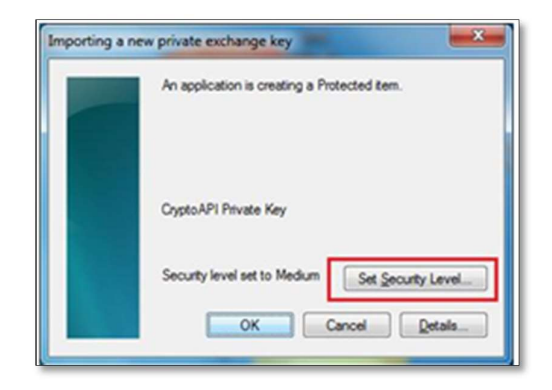

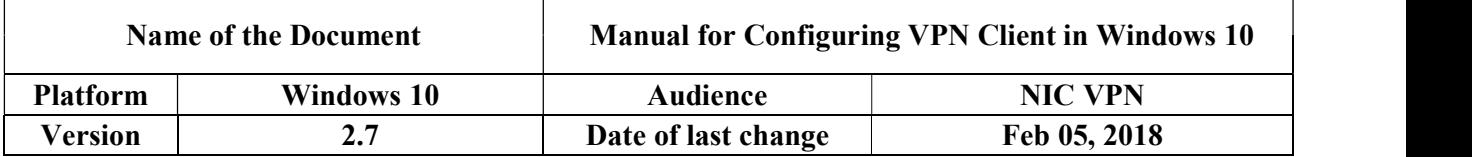

9. Set security level as High and click on Next as shown in figure below.

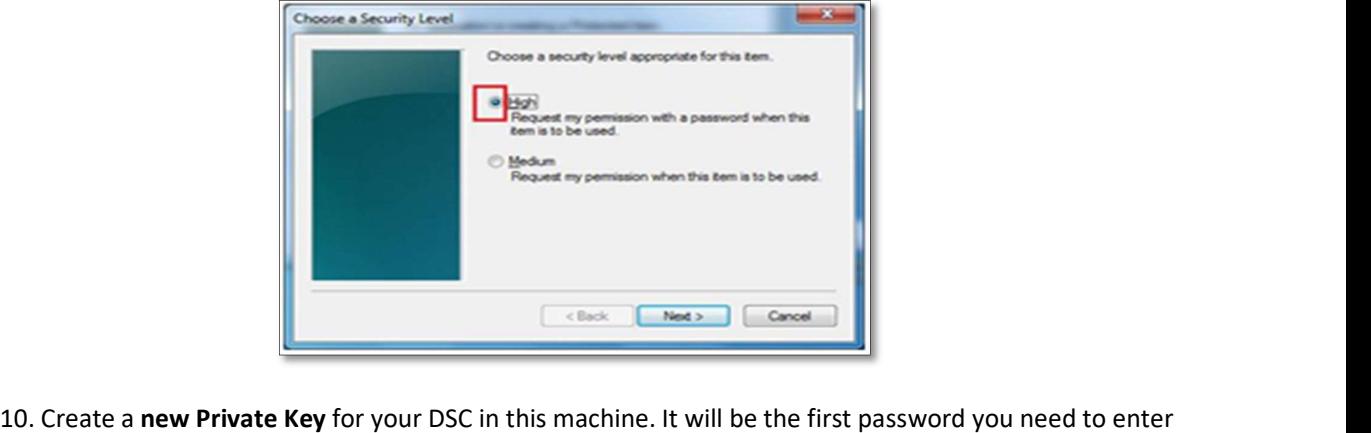

while connecting VPN every time. Click Finish as shown in figure below.

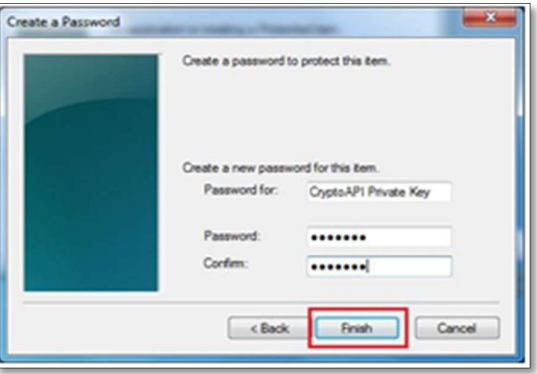

Note: The user is advised to change the Private Key for the DSC for security purpose. Also note it down safely.

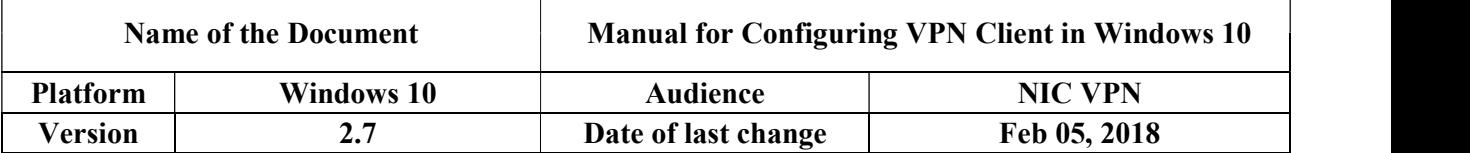

11. Click OK as shown in figure below.

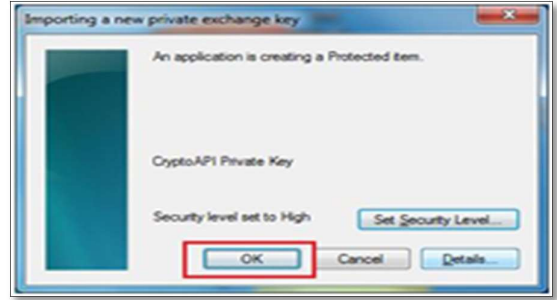

12. Click OK to complete the import process as shown below.

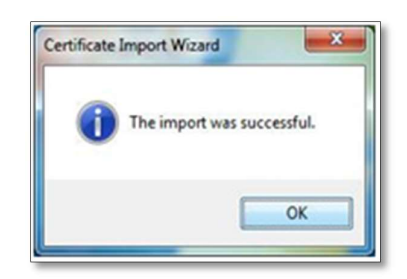

## B. Verification of the installation of User DSC

a. Open Internet Explorer. Go to Internet Options. Select Content and click on Certificates button as shown below.

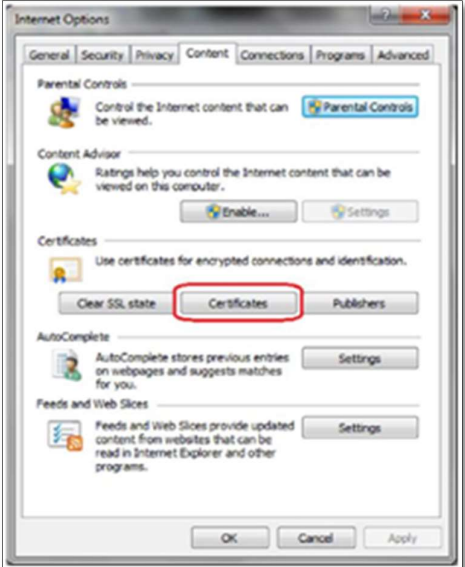

b. Select the certificate issued in your name and click View button as shown in figure

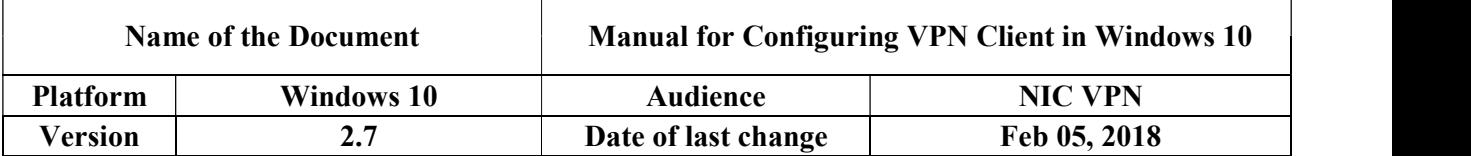

below.

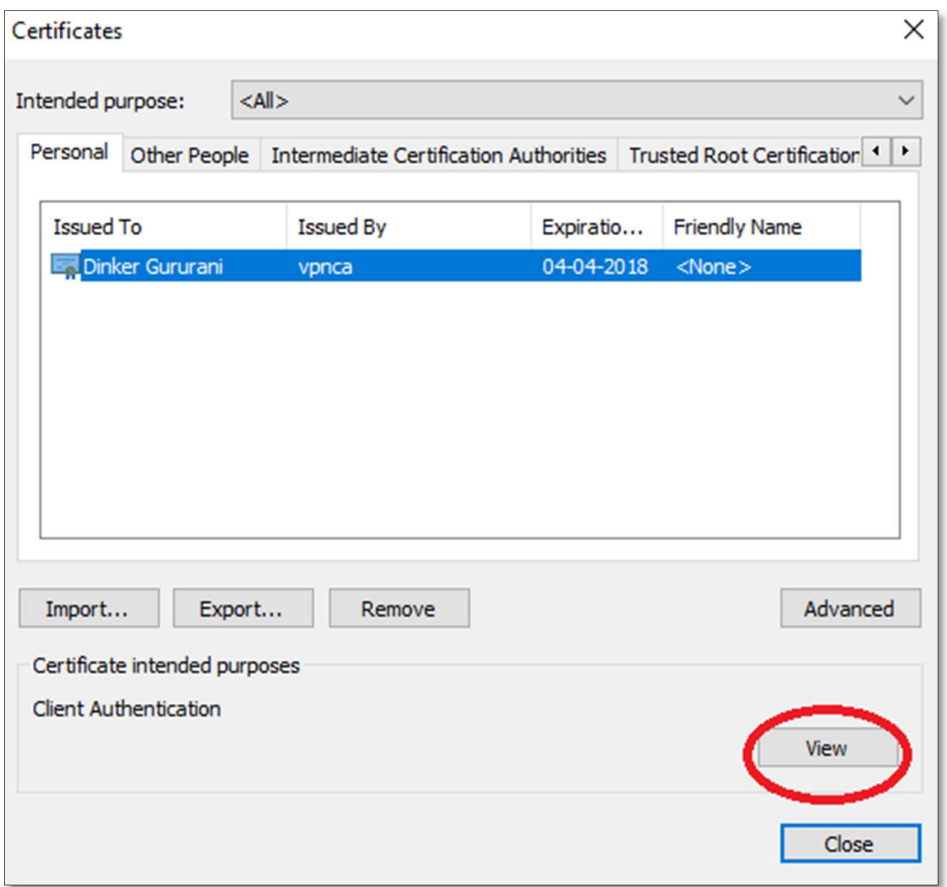

c. The name should be same as the username mentioned in your mail. Also verify the validity of the certificate issued to you.

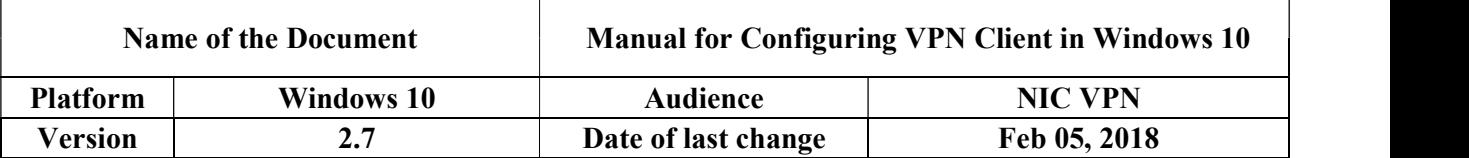

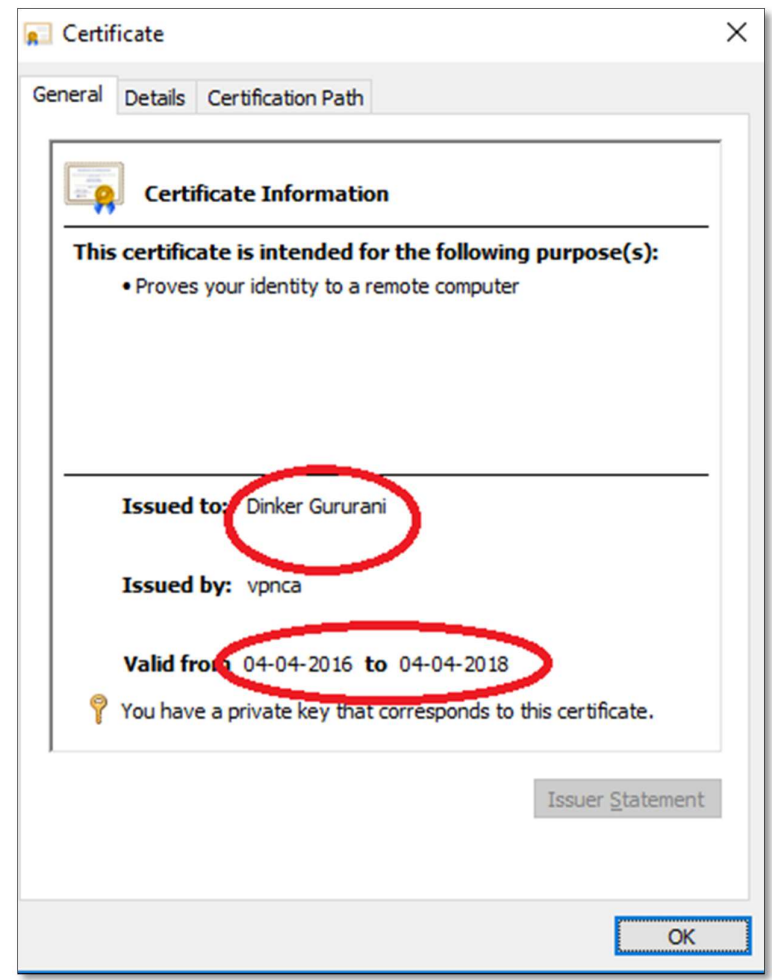

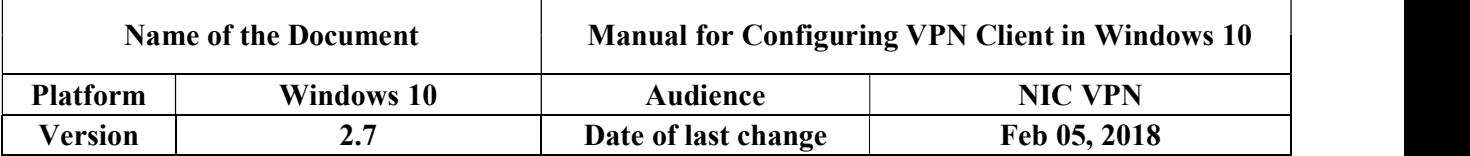

## C. Procedure to Connect NIC VPN in Windows

1. Open the website http://vpn.nic.in site and download and install VPN Client for Windows as shown below.

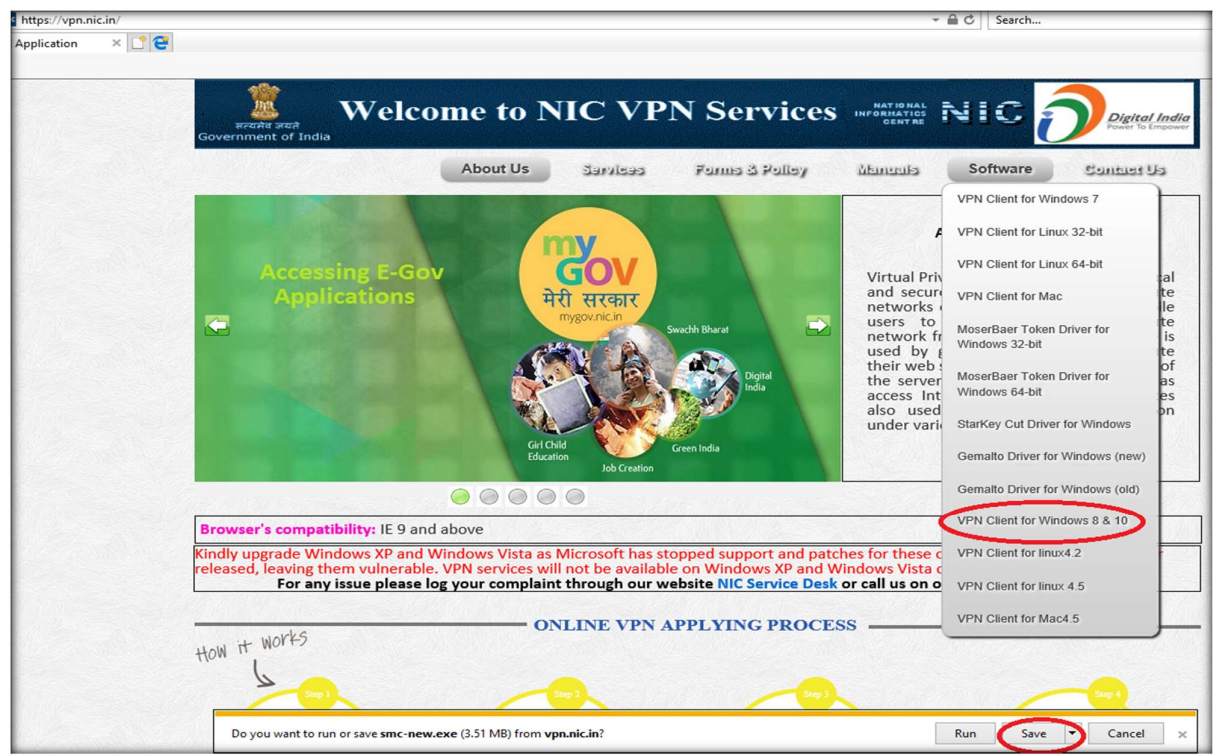

2. Click on save & run it Next button to install the client software as shown in figure below.

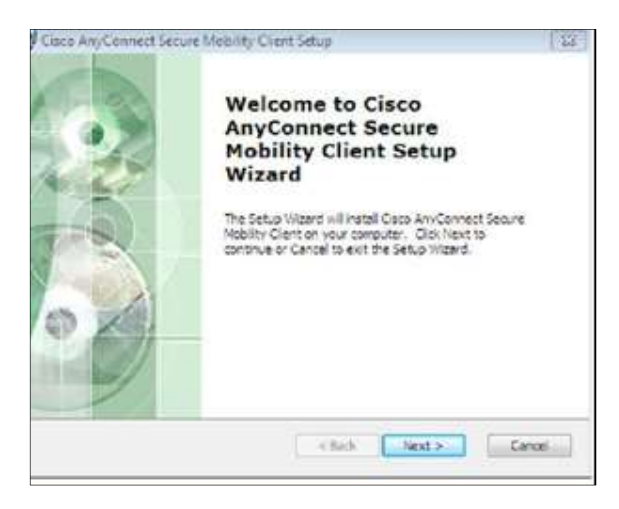

3. Now check I accept the terms in the License Agreement and Next as shown in the figure below.

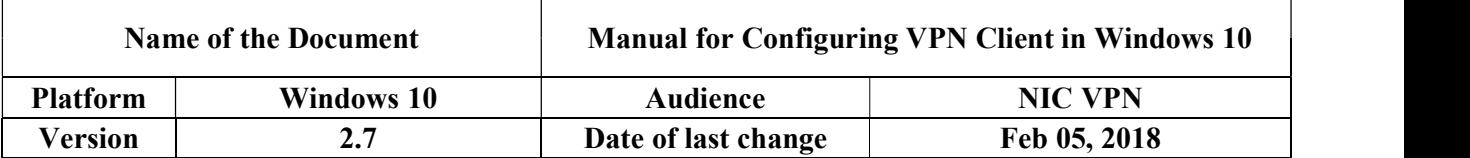

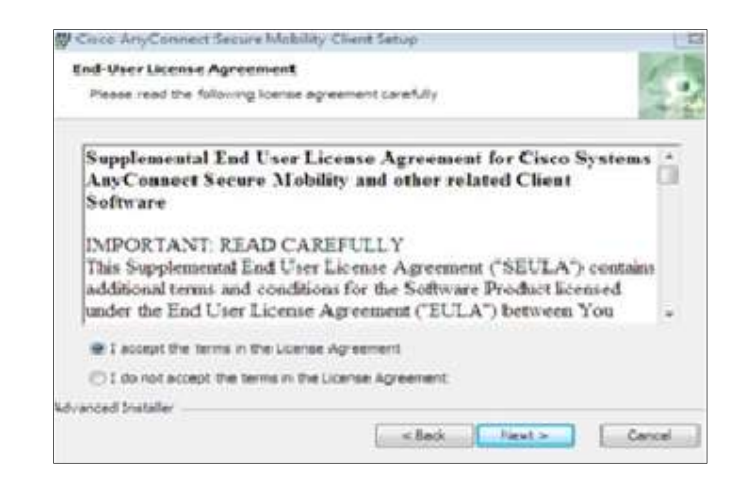

"Note:-If in installation facing error message as per below screenshot, Kindly uninstall Trend Micro Antivirus from system and then try".

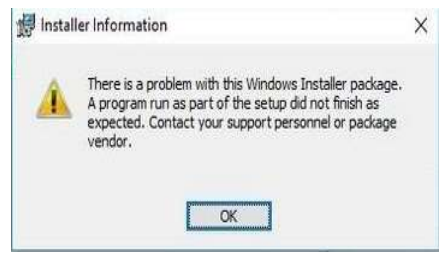

4. Open Cisco AnyConnect Secure Mobility Client from the Start Menu of Windows as shown in the figure below.

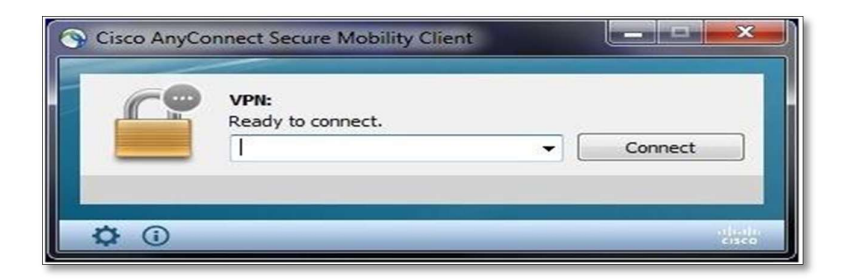

5. Type sconnect.nic.in as given below and then click Connect button

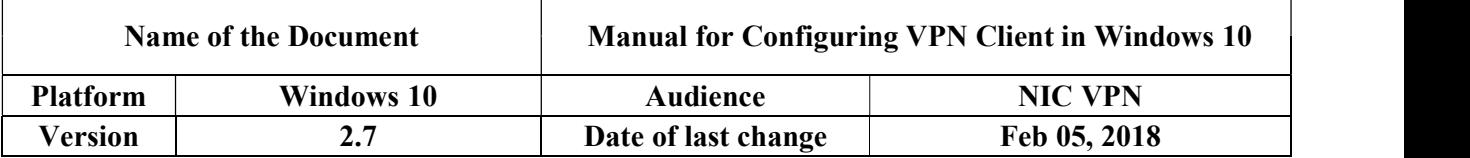

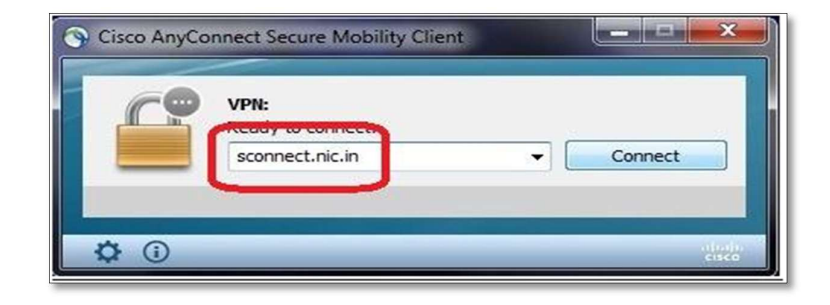

8. Now click on ok button as shown below.

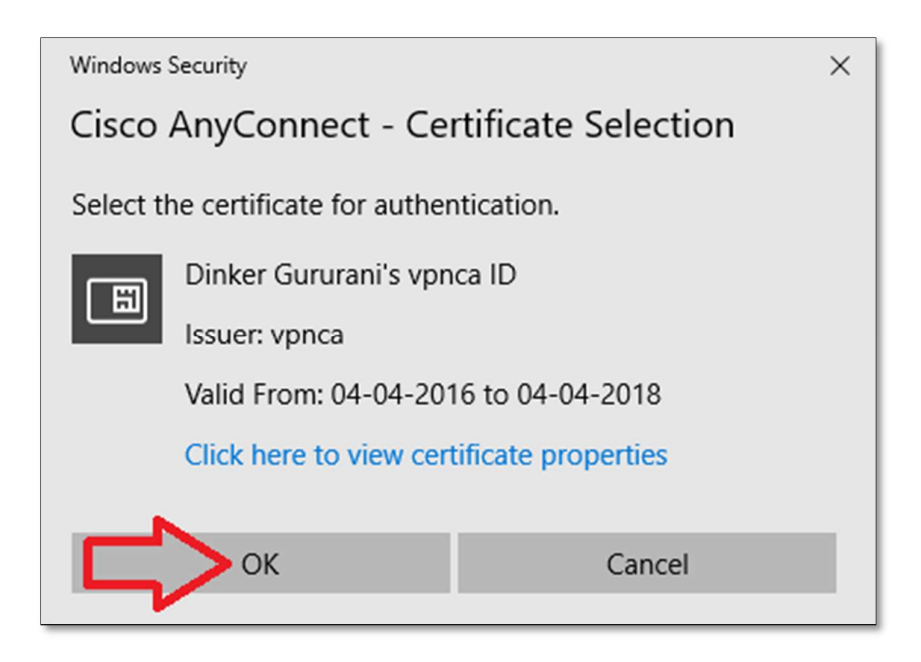

9. User will be prompted to enter the Private Key for your DSC. Enter the correct Private Key and click OK button, as shown below.

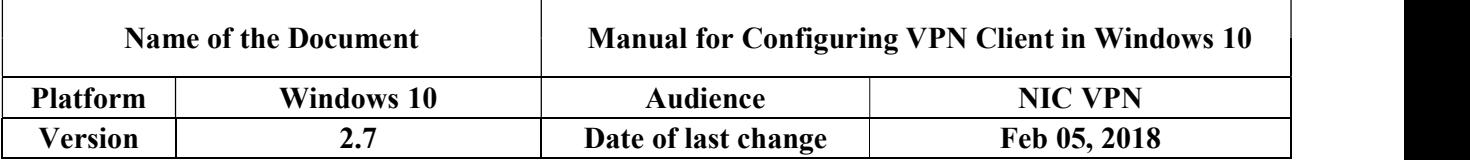

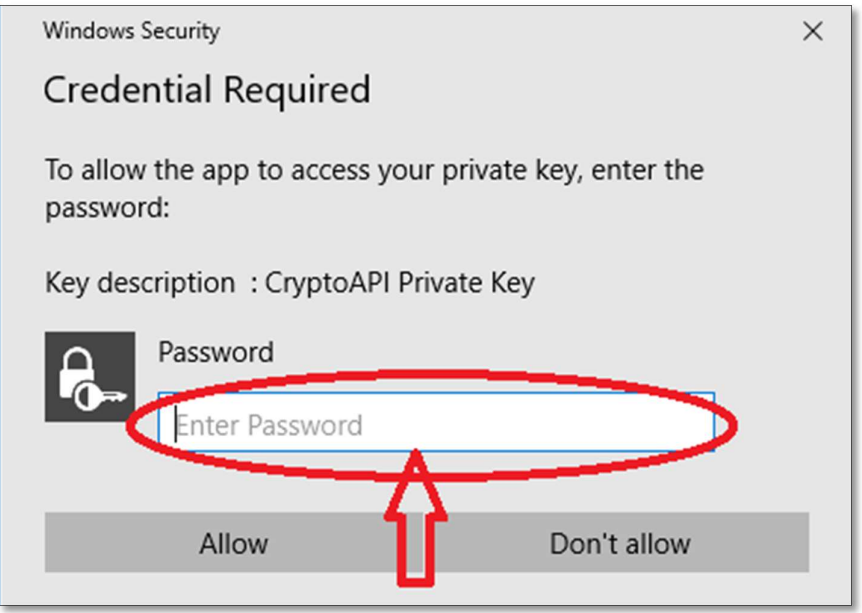

10. User will be prompted to create new password on first login, as shown below.

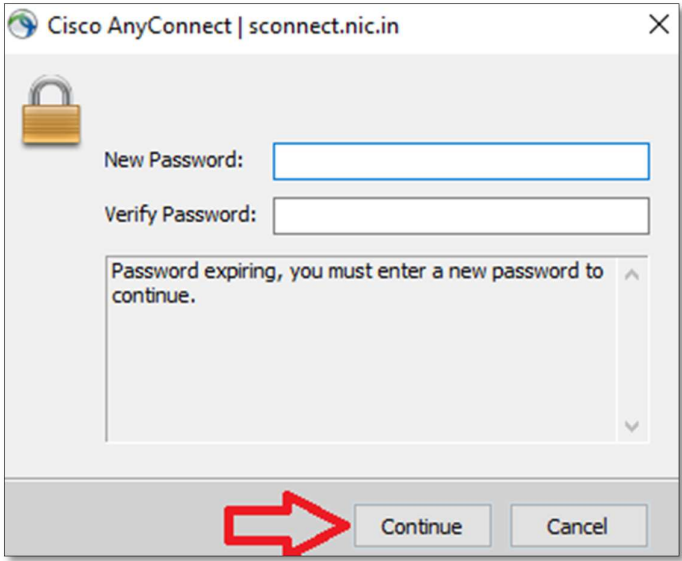

11. Click on Accept button as shown below

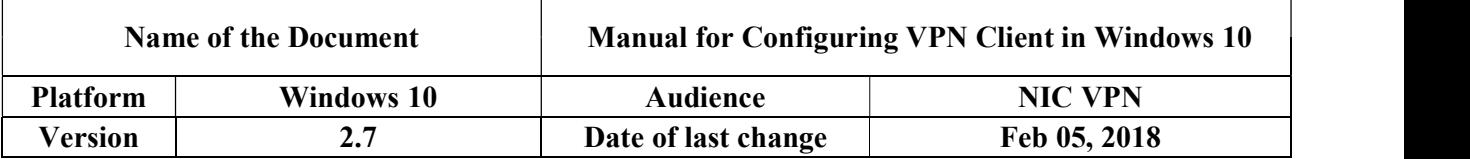

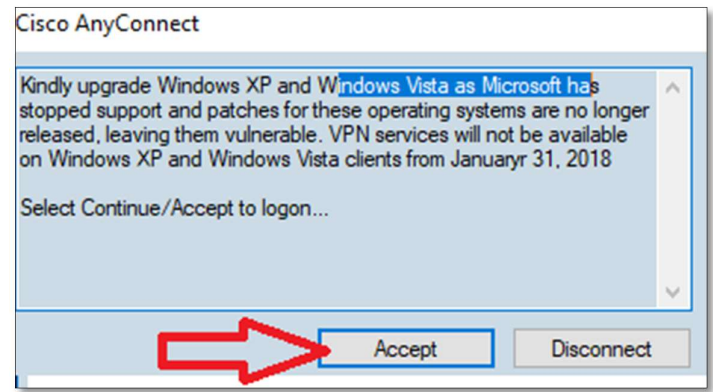

12. VPN will be connected in a minute and VPN Homepage will get opened, as shown below. Now the user has to type the URL of the application to be accessed over VPN in the address bar of the browser or take remote of servers.

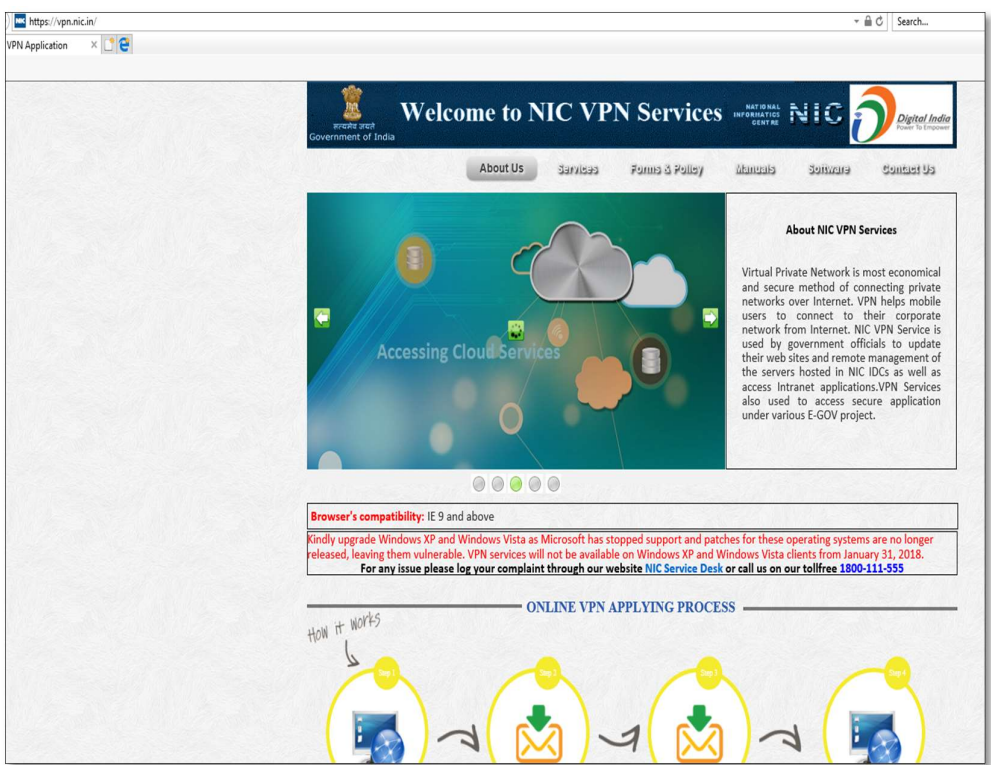